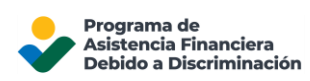

## Reconfiguración de la contraseña de su cuenta del DFAP

Esta página proporciona información paso a paso sobre cómo cambiar la contraseña de su cuenta de solicitud en línea DFAP.

Si olvida la contraseña de su cuenta del DFAP, restablézcala fácilmente siguiendo los pasos que se indican a continuación:

1. En la página 'Inicie sesión', haga clic en '¿Olvidó su contraseña?'.

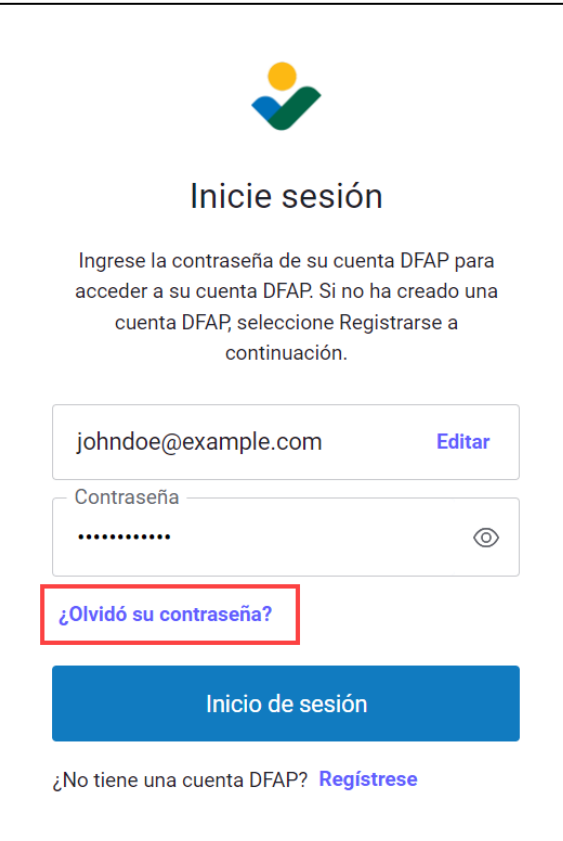

2. Ingrese su dirección de correo electrónico y asegúrese de que sea la misma que utilizó para registrarse para la Solicitud en línea del DFAP; a continuación, haga clic en 'Continuar'.

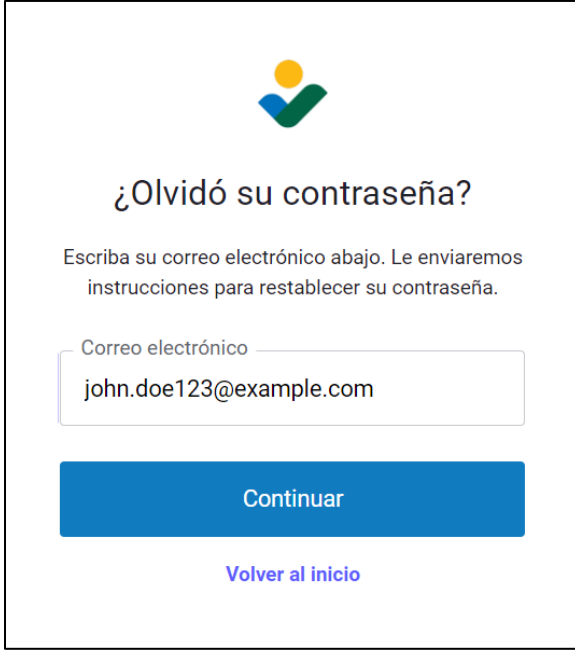

3. Recibirá un correo electrónico con el asunto '**Reset your DFAP password / Restablecer su contraseña para el DFAP**'. Haga clic en 'Confirmar' para visitar la página 'Cambie su contraseña'.

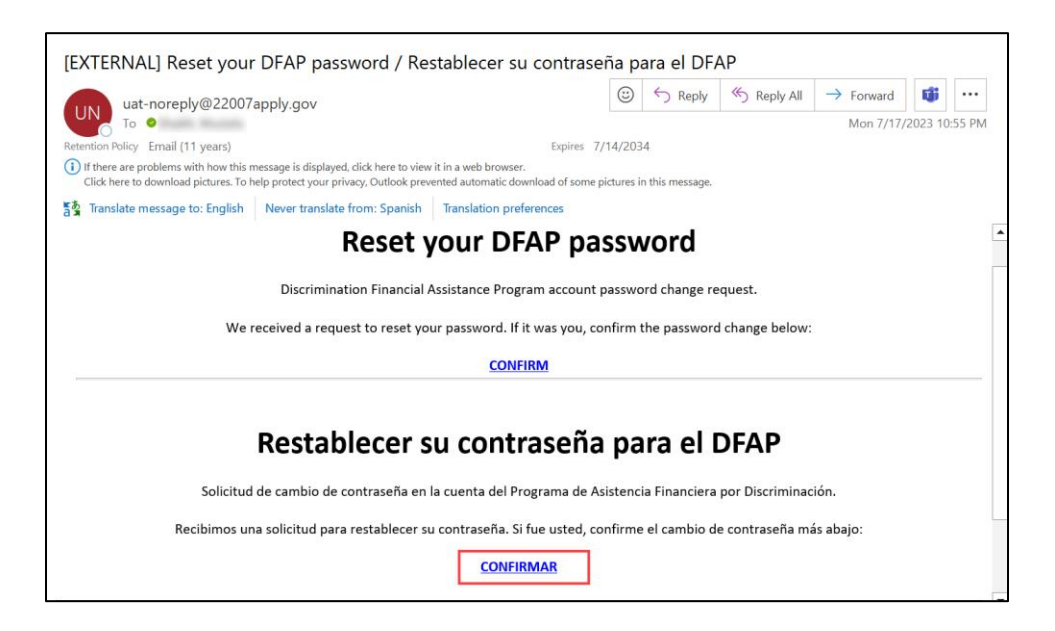

- 4. En la página 'Cambie su contraseña', ingrese su nueva contraseña dos veces y luego haga clic en 'Restablecer contraseña'.
	- La contraseña debe tener una longitud de al menos 8 caracteres y contener al menos 3 de lo siguiente: letras en minúscula, letras en mayúscula, números o caracteres especiales.
	- No puede usar una contraseña que ya haya utilizado previamente como su nueva contraseña; debe ingresar una nueva.

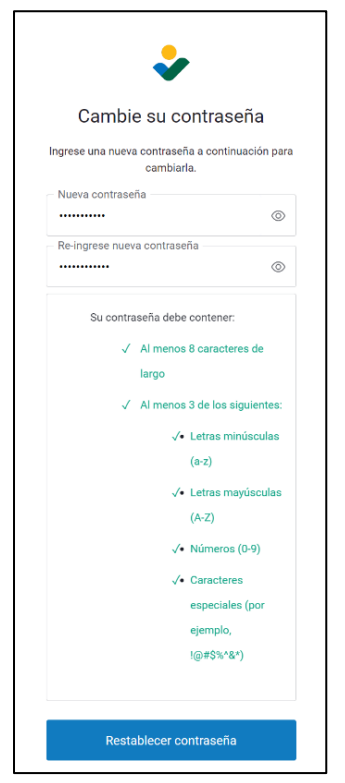

5. Ahora puede iniciar sesión en su Cuenta en línea del DFAP haciendo clic en 'Volver a DFAP Online Application'.

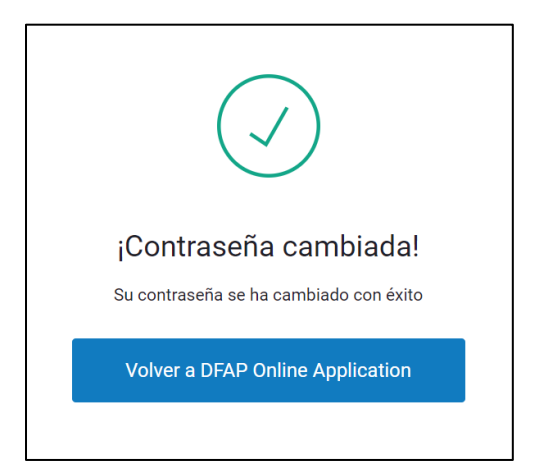